#### **"Solicitud de Cambio de Domicilio" en el Régimen Especial de Trabajadores por Cuenta Propia o Autónomos.**

## **Descripción General del proceso**

Esta transacción permite modificar el domicilio de residencia de un afiliado, el domicilio de régimen de autónomos del afiliado (si lo tiene).

Si el trabajador autónomo es titular de un código de cuenta de cotización y el autorizado RED tiene autorizado ese código, se podrá modificar también los datos del domicilio de la empresa y del domicilio de la actividad.

Situados en la pantalla inicial de la transacción, se deben introducir el Número de Seguridad Social y el Documento de Identidad del trabajador Autónomo, seleccionando previamente en el desplegable la opción DNI o NIE.

A continuación pulsar el botón "Continuar".

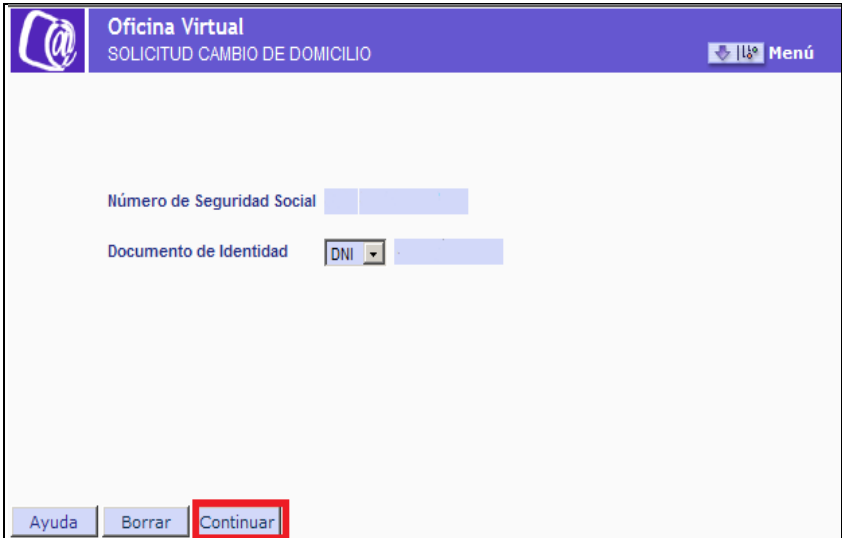

Si los datos cumplimentados no fueran correctos, se muestra el mensaje de error correspondiente.

Si los datos introducidos son correctos y el Número de Seguridad Social, se encuentra asignado al autorizado que está realizando el movimiento, tras pulsar el botón "Continuar" se accederá a la siguiente pantalla.

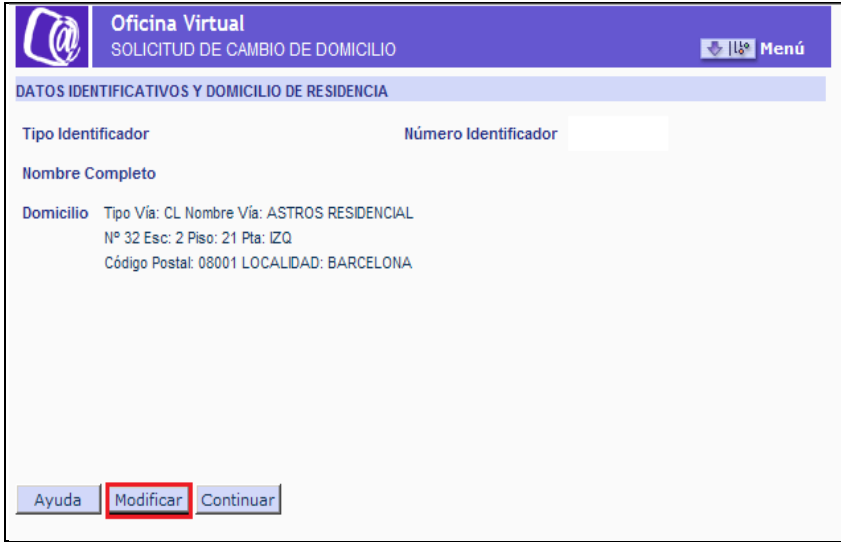

En esta segunda pantalla se visualiza el domicilio de residencia del afiliado que figura en el FGA y se ofrece la posibilidad de modificar dicho domicilio o continuar sin hacerlo.

Si se opta por "Modificar" se muestra una nueva pantalla

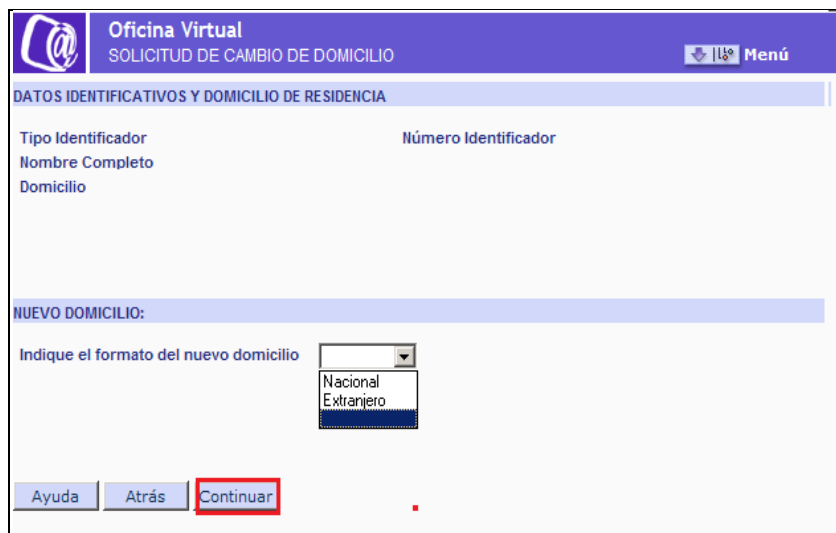

#### **Datos Identificativos y Domicilio de Residencia:**

Se muestran tanto los datos identificativos del trabajador autónomo (Tipo y Número de Identificador de Persona Física: NIF, Pasaporte, o NIE; Nombre y Apellidos) como el Domicilio de Residencia del mismo (Datos no modificables)

## **Nuevo Domicilio:**

Se debe indicar, situándose sobre el desplegable, el formato del nuevo domicilio: nacional o extranjero.

Tras pulsar la opción "Continuar" de la pantalla anterior, se muestra la siguiente ventana en la que deben indicarse los datos del nuevo domicilio de residencia:

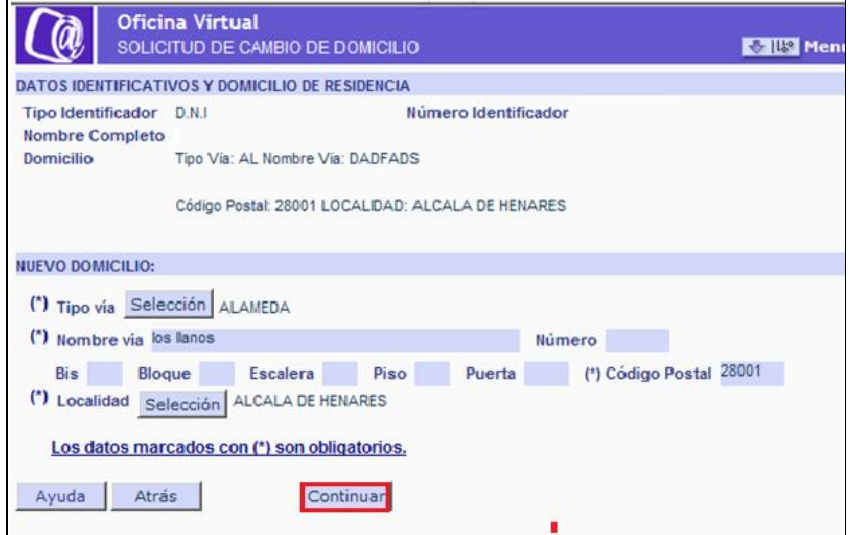

En la parte superior aparecen nuevamente los Datos Identificativos y el Domicilio de Residencia.

En la parte inferior, deberán anotarse los datos relativos al Nuevo Domicilio. Será obligatorio cumplimentar al menos los campos marcados con (\*)

Tipo Vía: Pulsar el respectivo botón "Selección" para acceder al contenido, mostrándose una nueva ventana con los elementos disponibles. Una vez elegida la opción haga doble clic para realizar la selección. (\*)

- Nombre de la Vía. (\*)
- Número
- $\odot$  Bis
- <sup>O</sup> Bloaue
- $\odot$  Escalera
- $\odot$  Piso
- $\odot$  Puerta
- Código Postal (\*)

Localidad: Para cumplimentar el campo Localidad, pulsar el respectivo botón "Selección" para acceder al contenido, mostrándose una nueva ventana con los elementos disponibles. Una vez elegida la opción haga doble clic para realizar la selección. (\*)

Tras introducir los datos del domicilio de residencia que se desean modificar y marcar la opción "Continuar", se abre una nueva pantalla en la que se muestran los nuevos datos previamente mecanizados, pudiendo el usuario "Confirmar" o "Anular" la operación.

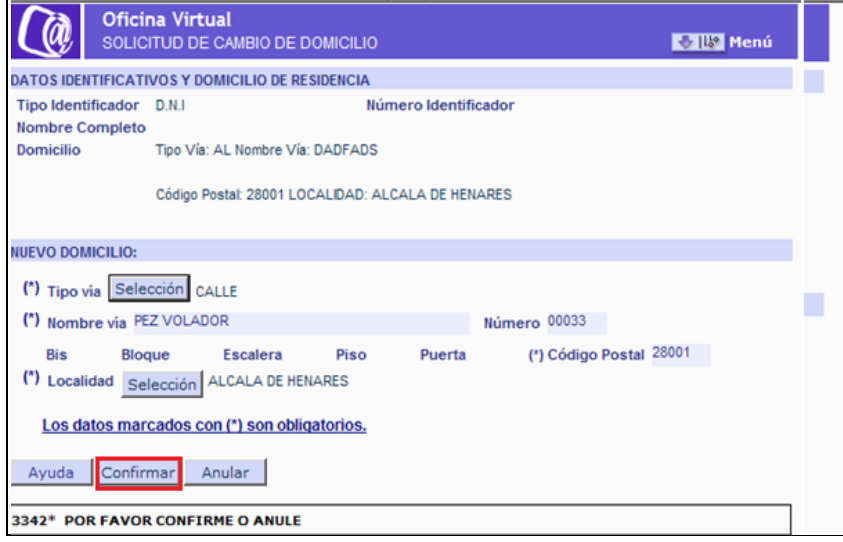

En el supuesto de "Anular" la operación, se retrocederá a la pantalla inicial de Solicitud de Cambio de Domicilio de Residencia

En el caso de "Confirmar" se muestra una nueva pantalla que indica que la modificación del domicilio se ha realizado correctamente.

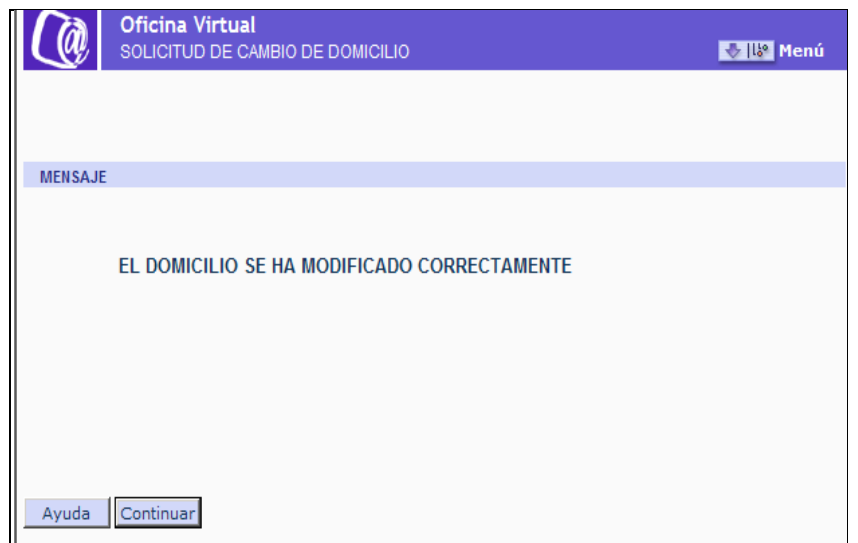

 Si se pulsa "Continuar", se muestra una pantalla, que va a permitir modificar en este caso, el Domicilio de Autónomos (domicilio que el trabajador tiene asociado al RETA).

Si en la pantalla inicial de Solicitud de Cambio de Residencia se eligió la opción de "Continuar", es decir, si no se ha modificado el domicilio de residencia, se habrá llegado directamente a esta misma pantalla:

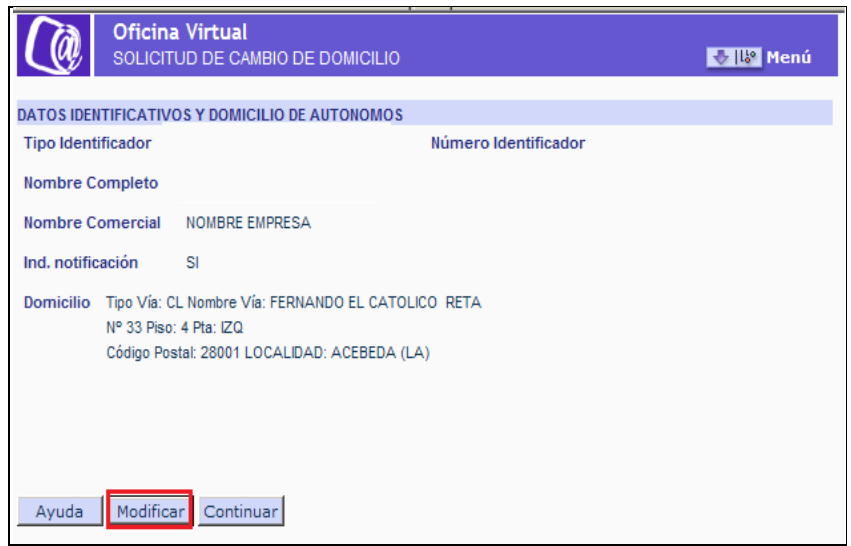

Si se pulsa "Continuar" en esta pantalla y el trabajador Autónomo es titular de un Código de Cuenta de Cotización, se dará opción a modificar los datos del Domicilio de la Empresa y de la Actividad del Código de Cuenta.

Y en caso de pulsar el botón "Modificar" se muestra una nueva pantalla

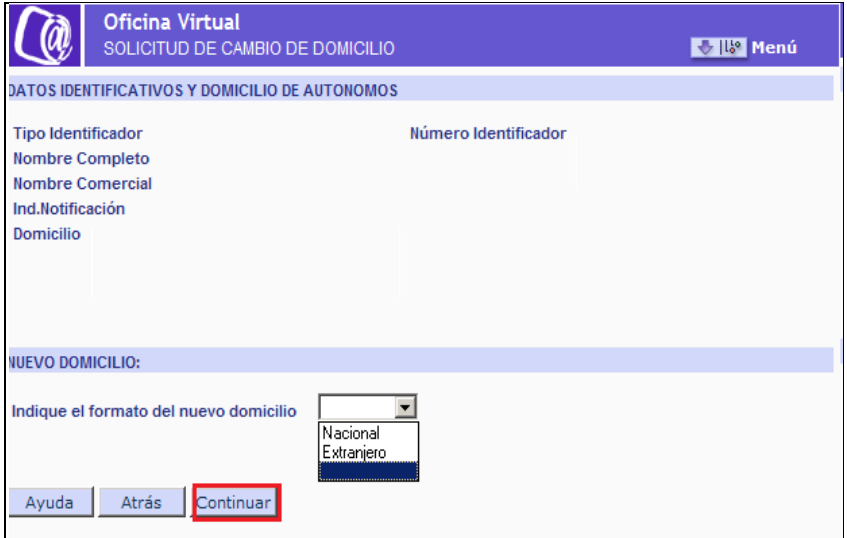

En la parte superior de la pantalla figuran:

# **Datos Identificativos y Domicilio de Autónomos:**

Se muestran tanto los datos identificativos del trabajador autónomo (Tipo y Número de Identificador de Persona Física: NIF, Pasaporte, o NIE; Nombre y Apellidos) y los datos de autónomo (Nombre Comercial, Ind. Notificación y el Domicilio de Autónomos).

Y en la parte inferior de la pantalla

### **Nuevo Domicilio:**

 Se debe indicar, situándose sobre el desplegable, el formato del nuevo domicilio: nacional o extraniero

Si se pulsa el botón "Continuar se podrán mecanizar los nuevos datos del Domicilio de Autónomos:

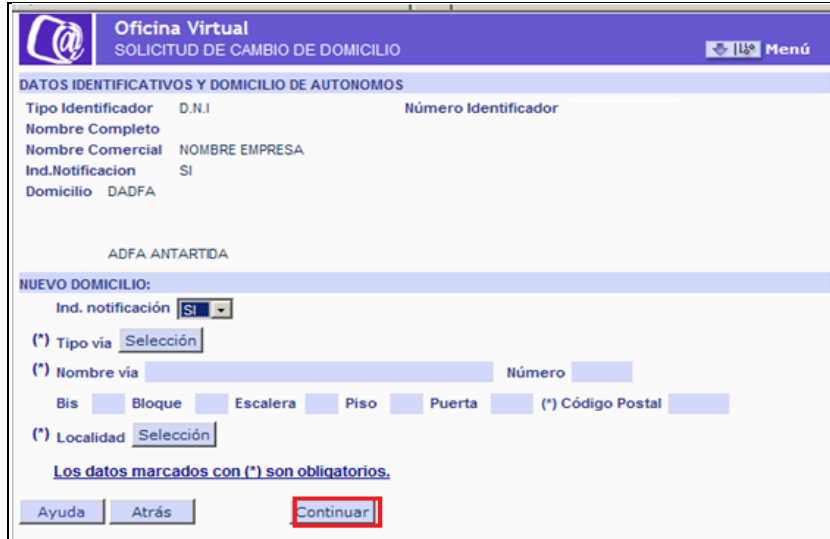

En la parte superior aparecen nuevamente los Datos Identificativos y el Domicilio de Autónomo.

En la parte inferior, deberán anotarse los datos relativos al Nuevo Domicilio. Será obligatorio cumplimentar al menos los campos marcados con (\*)

Tipo Vía: Pulsar el respectivo botón "Selección" para acceder al contenido, mostrándose una nueva ventana con los elementos disponibles. Una vez elegida la opción haga doble clic para realizar la selección. (\*)

Nombre de la Vía (\*)

Número

 $\odot$  Bis

**O**Bloque

 $\odot$  Escalera

**⊙** Piso

OPuerta

Código Postal (\*)

Localidad: Para cumplimentar el campo Localidad, pulsar el respectivo botón "Selección" para acceder al contenido, mostrándose una nueva ventana con los elementos disponibles. Una vez elegida la opción haga doble clic para realizar la selección. (\*)

Tras introducir los datos del nuevo domicilio de autónomos y marcar la opción "Continuar" en la pantalla anterior, se muestra una nueva pantalla con los datos previamente mecanizados, pudiendo "Confirmar" o "Anular" la operación.

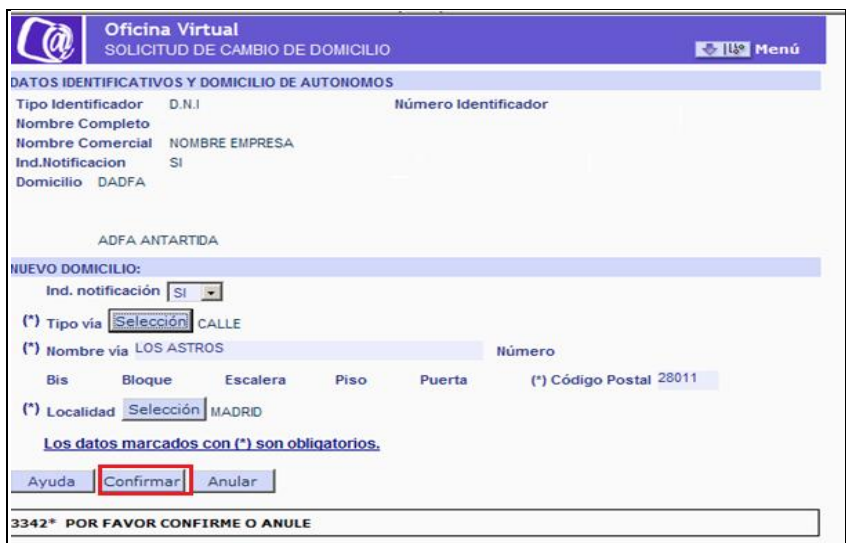

En el supuesto de "Anular" la operación, se retrocederá a la pantalla inicial de Solicitud de Cambio de Domicilio de Autónomos.

Y si se "Confirma" se muestra una nueva pantalla en la que se indica que el domicilio se ha modificado correctamente.

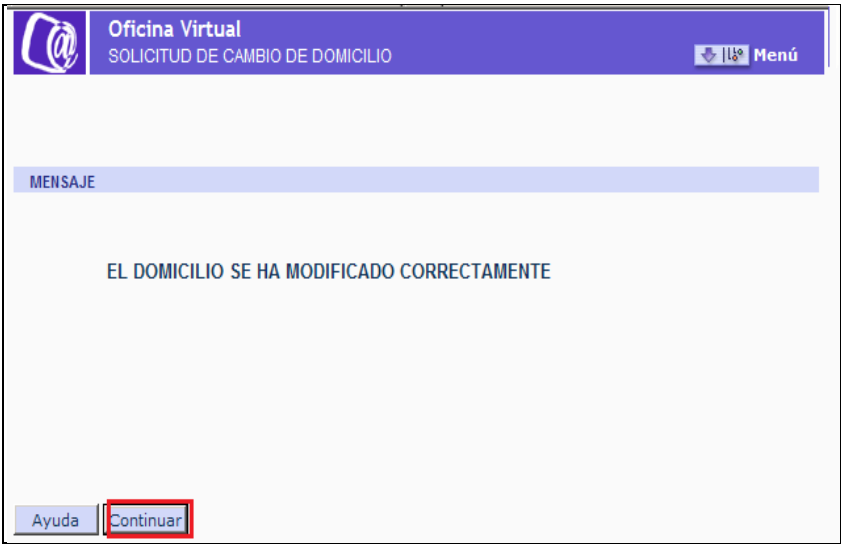

A l pulsar "Continuar" si el trabajador autónomo es titular de un Código de Cuenta de Cotización se muestra una nueva pantalla con los datos de Domicilio asociado a dicho CCC.

- Los datos del domicilio de la empresa y
- Los datos del domicilio de la actividad

Y se ofrece la opción a "Modificar" o "Continuar"

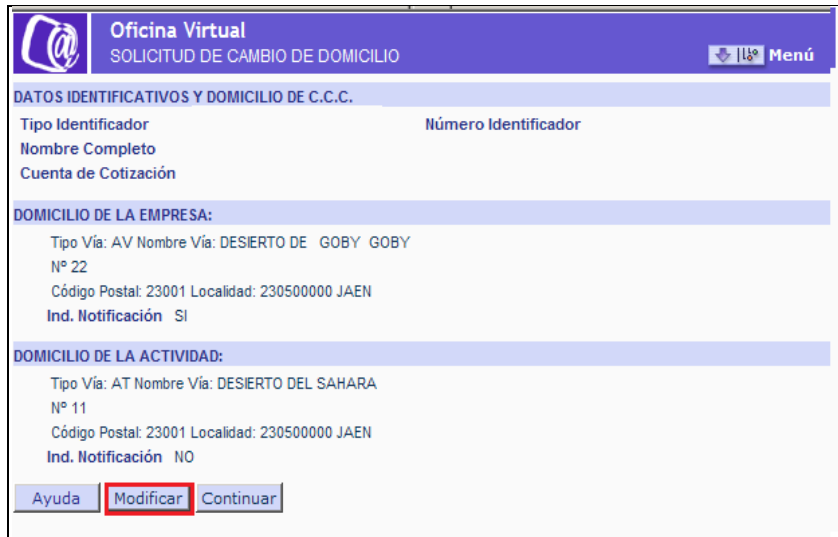

Si se opta por "Continuar" finalizara el proceso y no se modificará el Domicilio de la Empresa ni el de Actividad del Código de Cuenta.

Y si se opta por "Modificar" en la nueva pantalla, se pueden anotar los datos del Domicilio de la Empresa y el Domicilio de la Actividad. El funcionamiento es igual al del Cambio de Domicilio y de Residencia

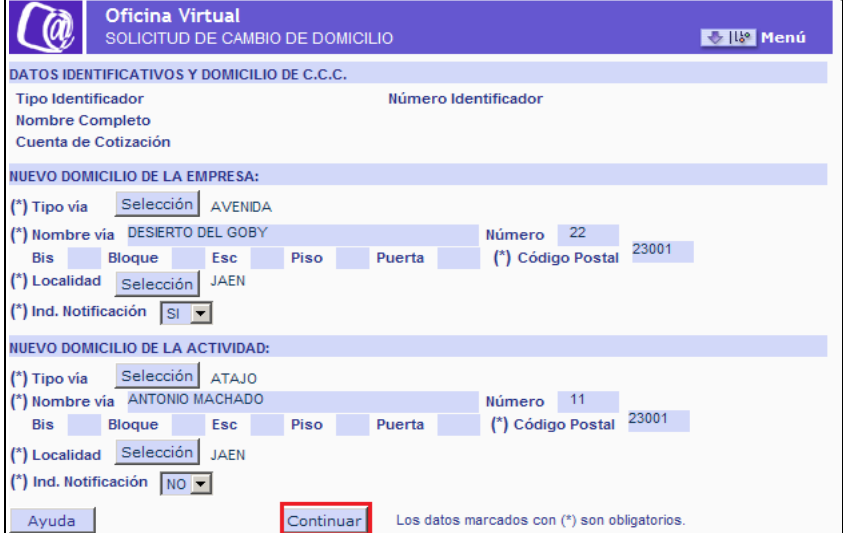

Una vez cumplimentados los datos, al pulsar "Continuar" aparecera una nueva pantalla en la que se dara opción a "Confirmar" o "Anular " los nuevos datos del Domicilio de la Empresa y de la Actividad.

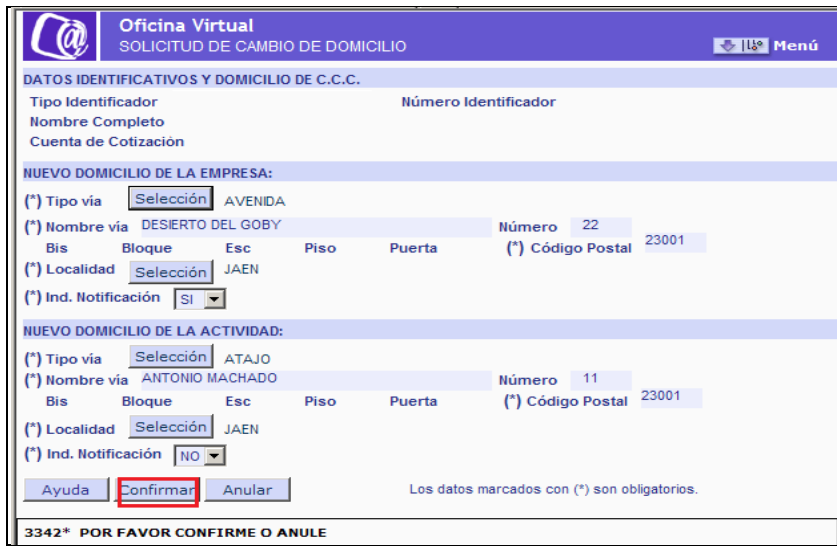

Si se "Anula" se volverá a la pantalla inicial de Cambio de Domicilio

Si se "Confirma" se muestra la pantalla final del proceso en la que se indica que la modificación se ha realizado correctamente.

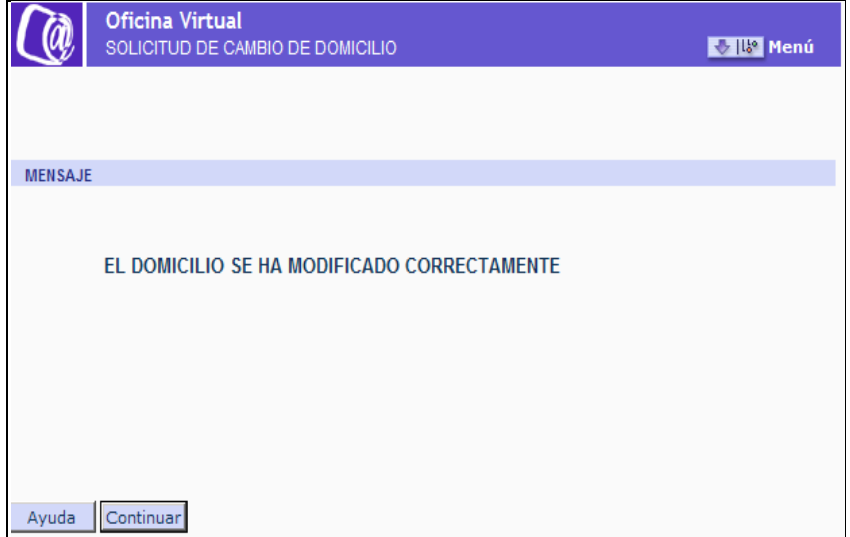